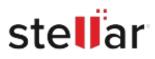

# Stellar Converter for Mail

## Steps to Install

### Step 1

When Opening Dialog Box Appears Click Save File

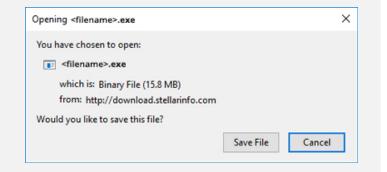

#### Step 2

When Downloads Windows Appears Double-Click the File

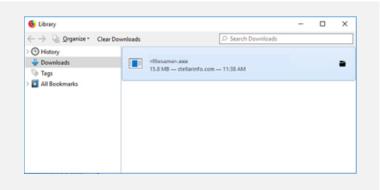

#### Step 3

When Security Warning Dialog Box Appears, Click Run

| Do you | want to run ti | his file?                                      |  |    |
|--------|----------------|------------------------------------------------|--|----|
|        | Name:          | E:\filename.exe                                |  |    |
|        | Publisher:     | Stellar Information Technology Private Limited |  |    |
|        | Туре:          | Application                                    |  |    |
|        | From           | E:\filename.exe                                |  | aa |
|        |                |                                                |  |    |

#### **System Requirements:**

Processor: Pentium Klasse Operating Systems: macOS Sierra 10.12, 10.11, 10.10, 10.9, 10.8 & 10.7